# شرح كيفية تشغيل بجهاز SAT 2 IP Echolink ATOMO 2

مالحضة مهمة : يجب أن يكون تطبيق أبولو ساري المفعول حتى تعمل معك خاصية IP 2 SAT

 1) قم بإيصال جهازك باإلنترنت ، بعد دلك إضغط على زر MENU لدخول إلى الواجهة الرئسية للجهاز

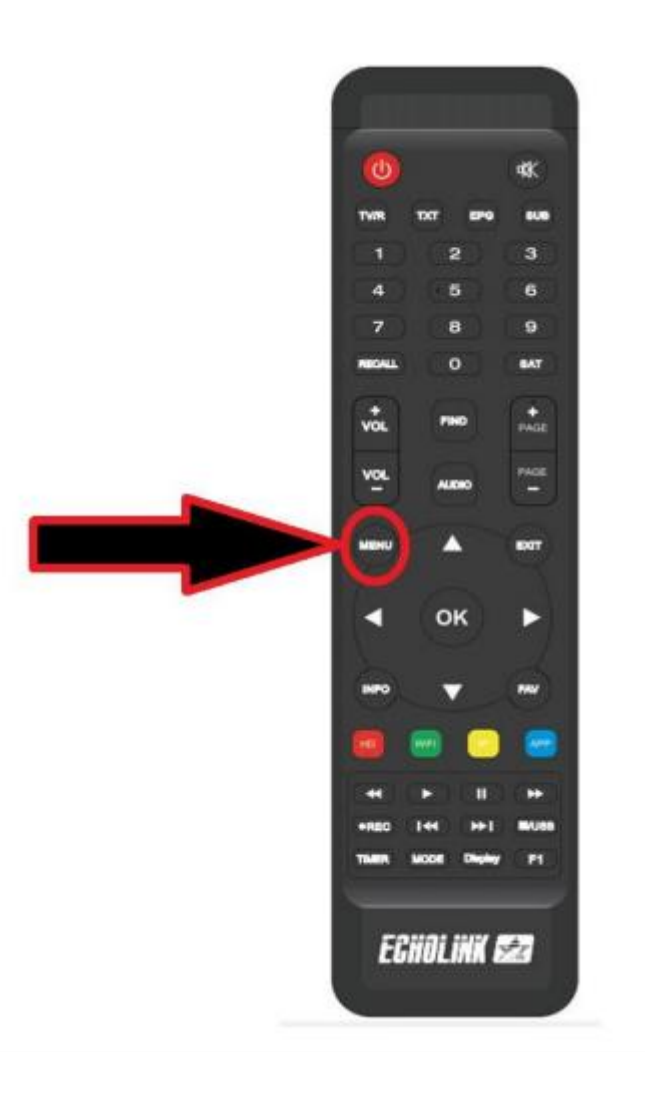

## 2) إدهب إلى**' إعدادات '**تم إضغط على' **ضبط النظام '**

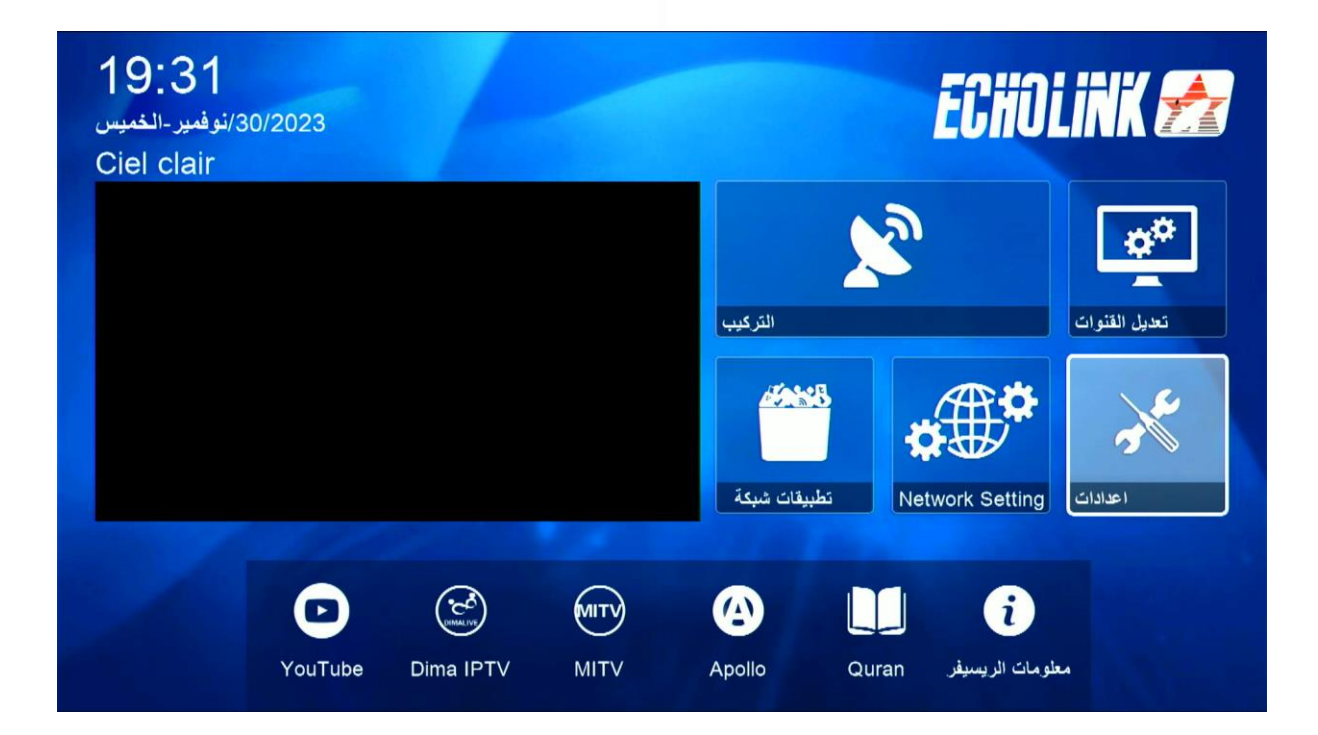

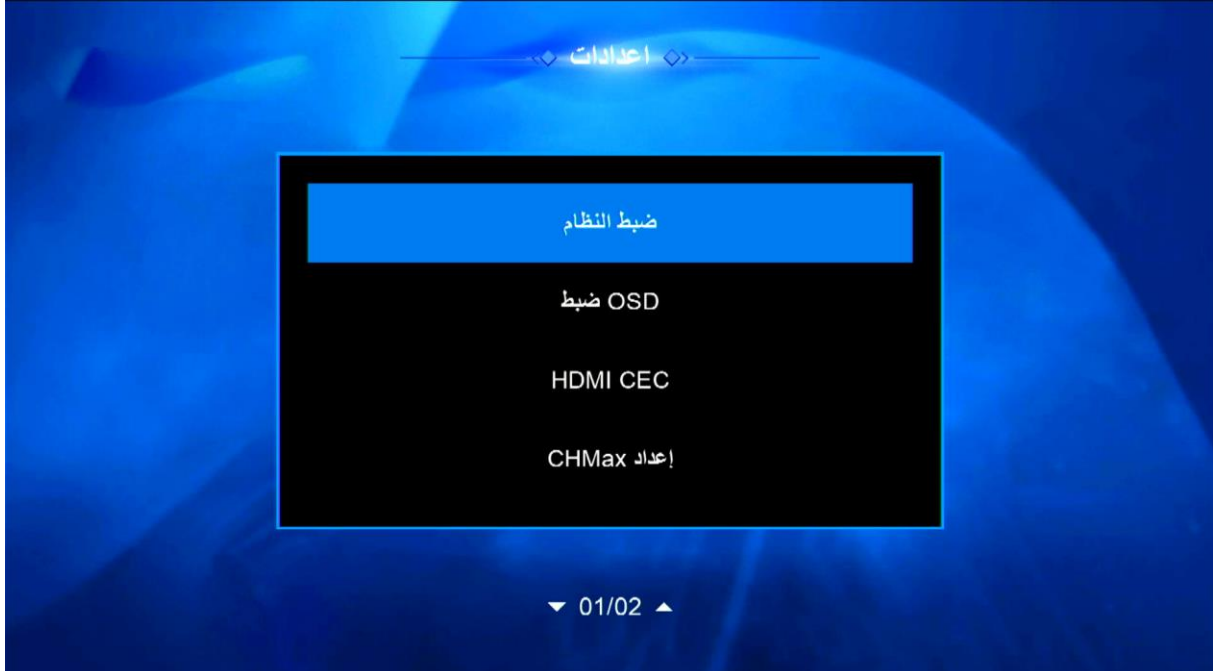

### 3) قم بتفعيل الخاصية كما في الصورة

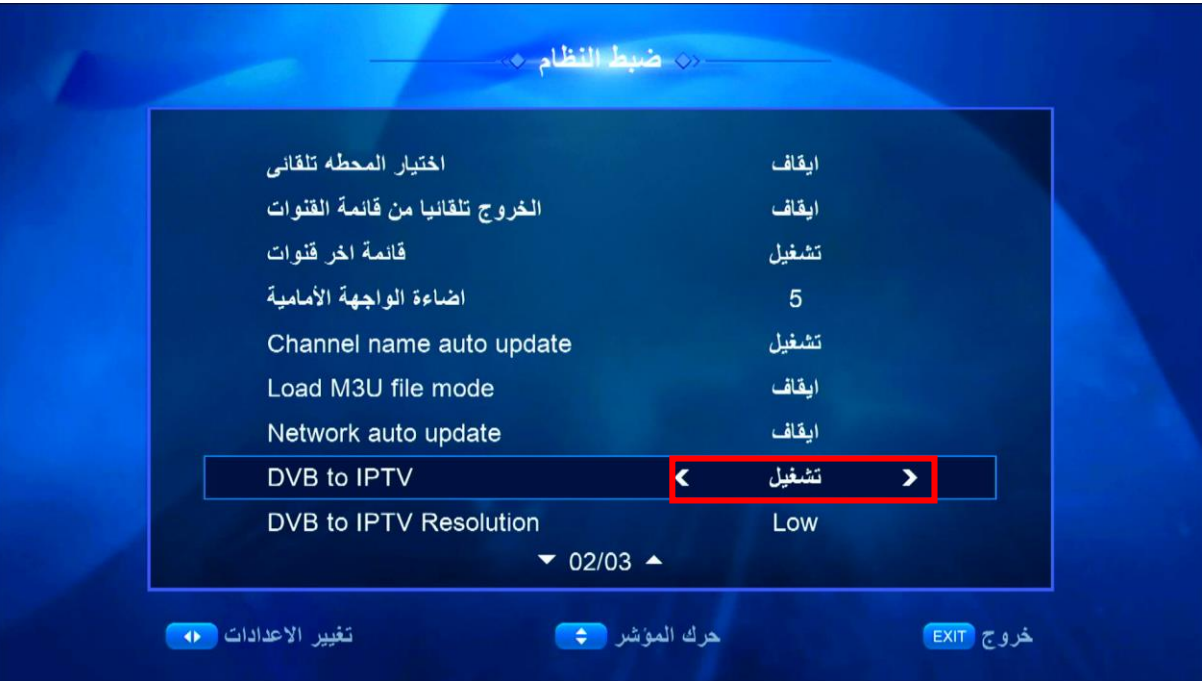

## 4) إختر جودة الصورة التي تريد أو أتركها أوتوماتيك

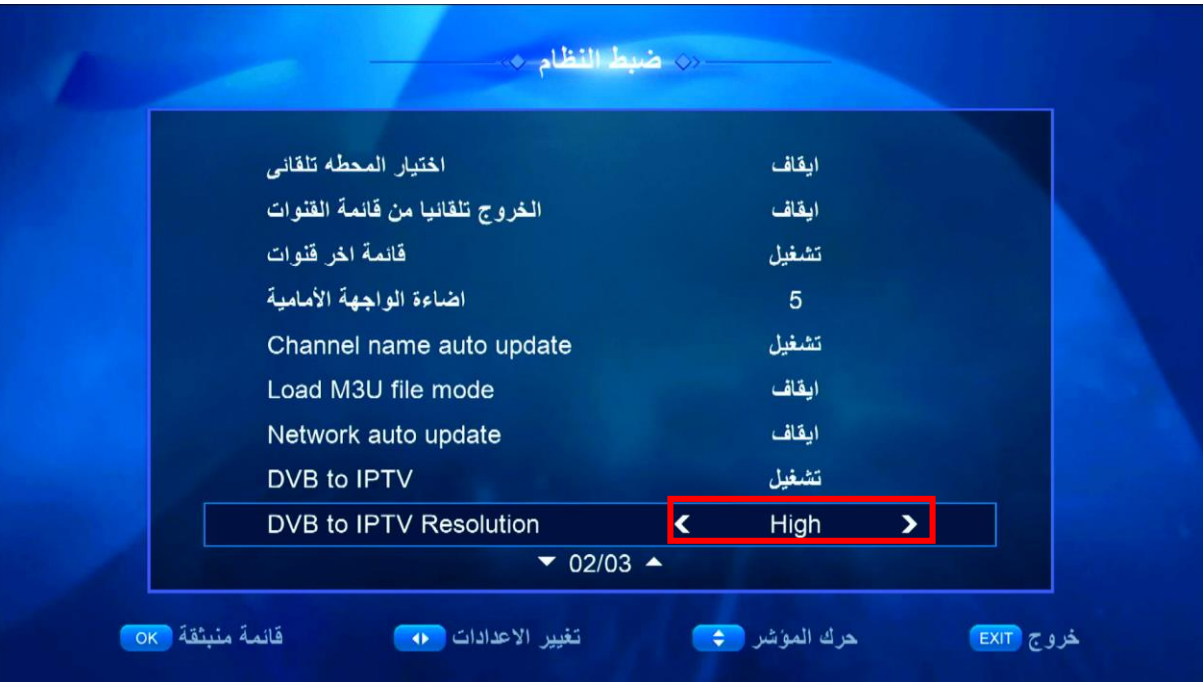

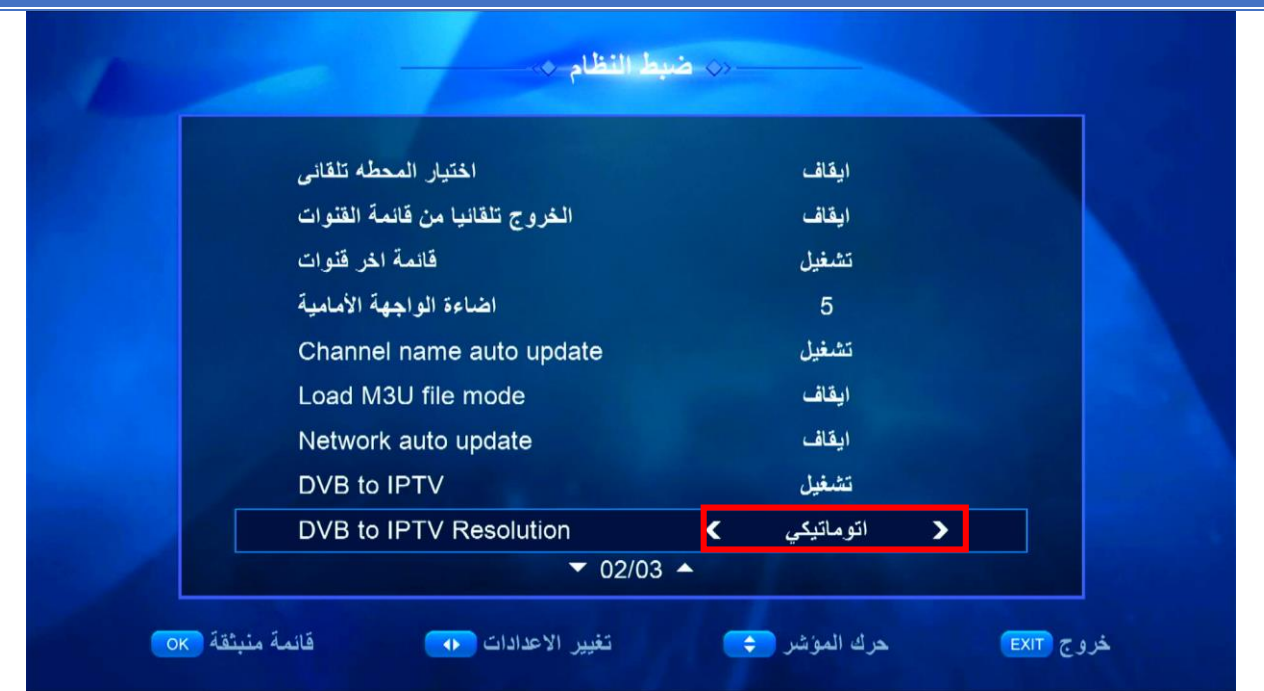

#### اآلن يمكنك الذهاب إلى القمر الصناعي الدي تريد واالستمتاع بمشاهدة قنوات الرياضة، أفالم، مسلسالت، إلخ ...

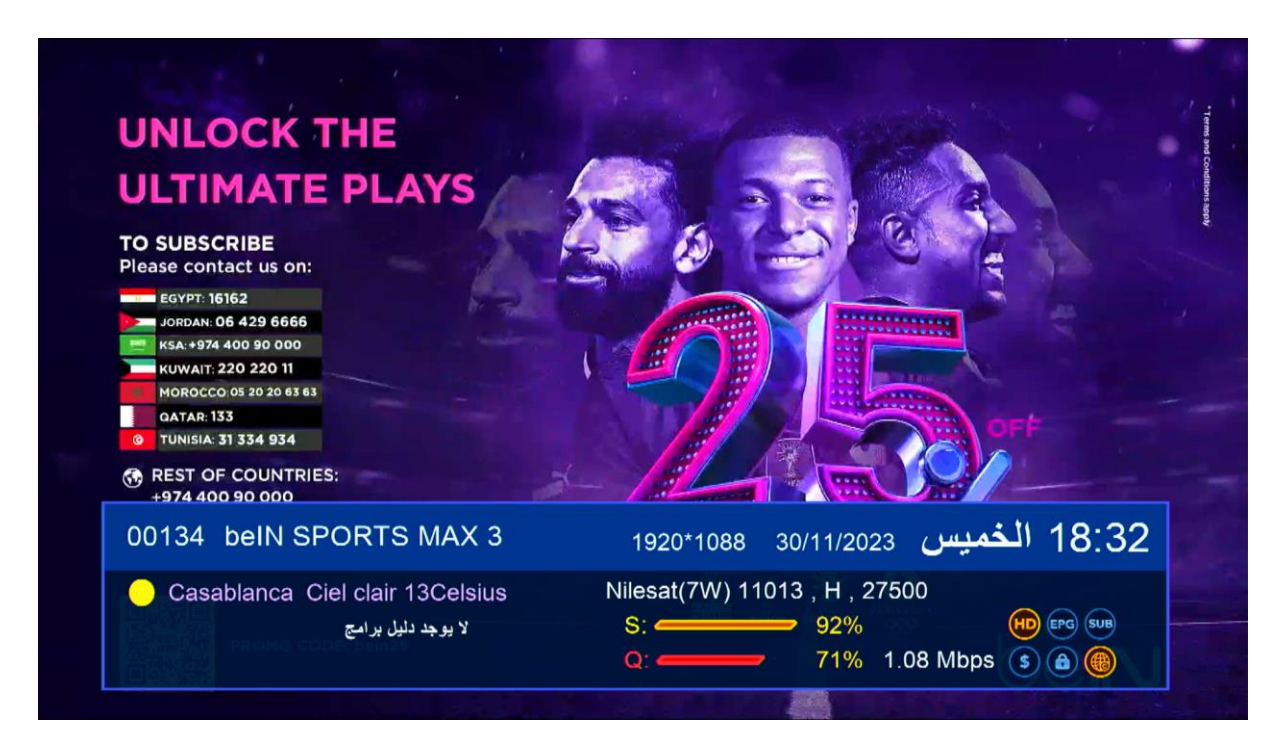

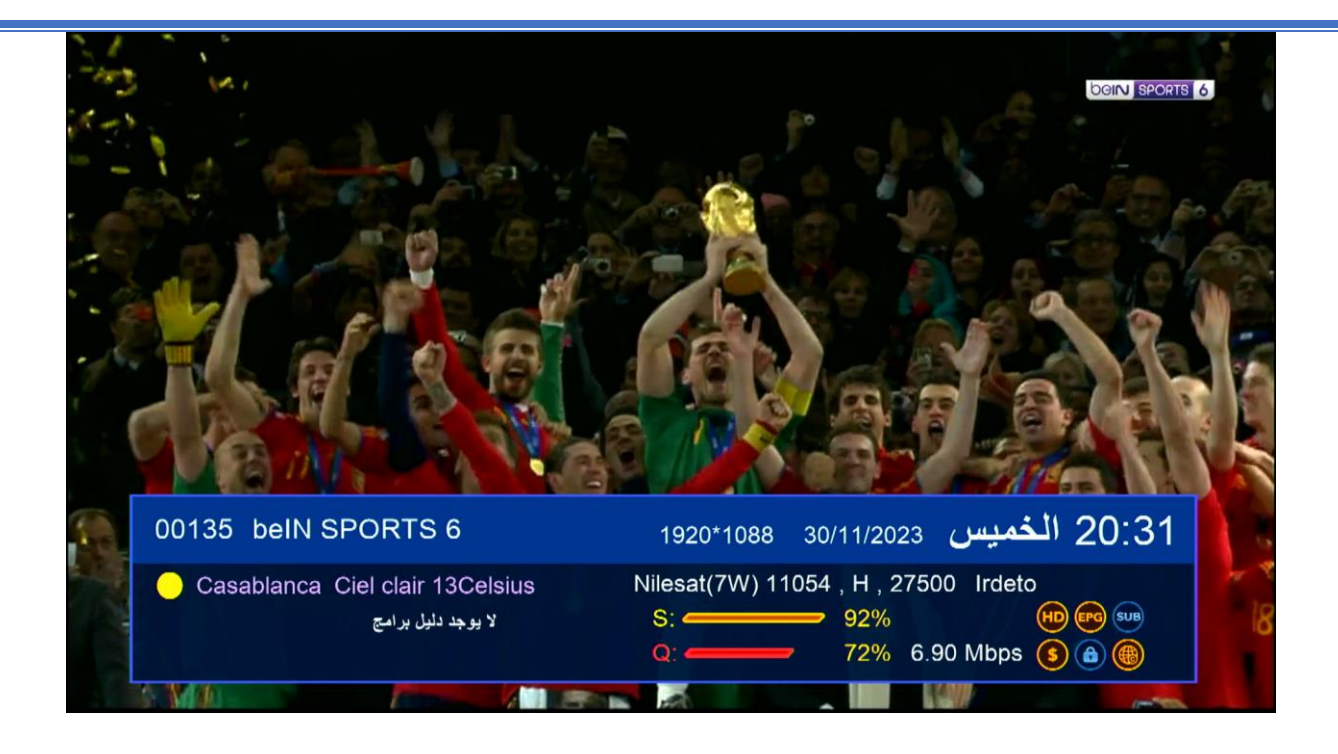